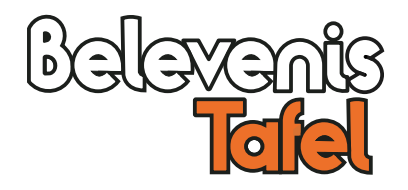

# **AppMaker**

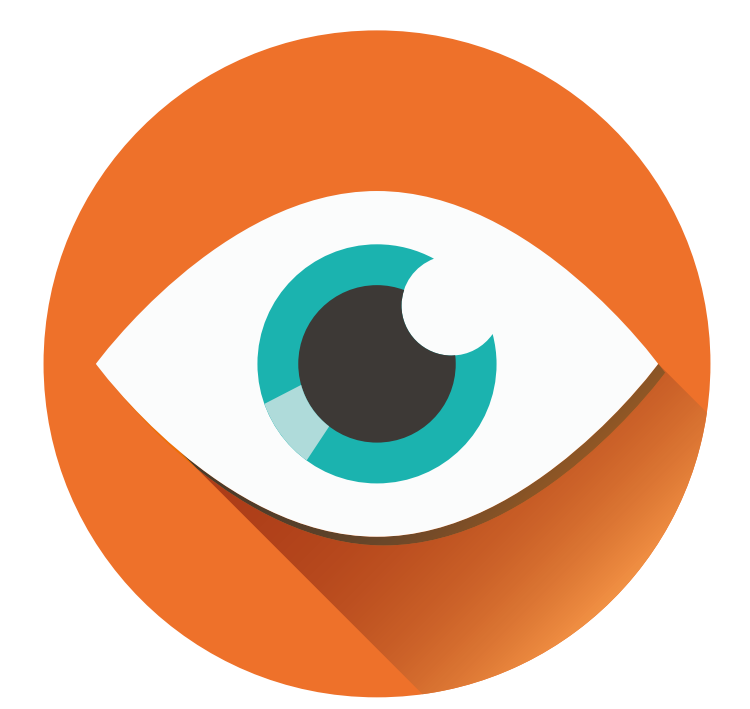

## **Handleiding**

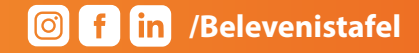

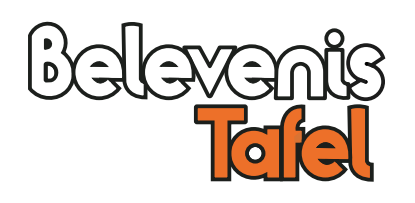

### **Wat is AppMaker? AppMaker tips**

Met AppMaker kunt u zelf eenvoudig uw eigen foto's, video's, PDF bestanden en weblinks op uw tafel plaatsen.

Voor het maken van de diverse applicaties kunt u elke computer met een internetverbinding gebruiken. Uw werk wordt namelijk online opgeslagen. U kunt het altijd aanpassen, aanvullen of verwijderen.

Pas als u tevreden bent installeert u het gemaakte werk op de tafel.

AppMaker bestaat uit vier modules of apps:

### **• WebView**

voor het bekijken van een website

**• VideoView**

- voor het bekijken van een video
- **PDFView**
- voor het bekijken van PDF-bestanden
- **SlideView**

voor het bekijken van een serie afbeeldingen

Bekijk hier een korte video. Klik op de link:<br>www.vimeo.com/onwijsvideo/appmaker

### **Algemeen**

- Verzamel uw materiaal / teksten / iconen voor u een 'View' maakt.
- Zorg voor foto en videomateriaal van goede kwaliteit.

• U installeert de applicaties in het TipTileMenu of een ander door ons aangewezen menu.

### **Webview**

Niet alle websites zijn geschikt om in WebView te gebruiken, houd hier rekening mee.

### **VideoView**

Video's kun u ook van YouTube downloaden. Gebruik hiervoor in Google de zoekterm Youtube to MP4.

### **PDFView**

Maak geen PDFView met honderden pdf's, maar maak meerdere albums.

### **SlideView**

Maak geen SlideView met honderden foto's, maar maak meerdere albums.

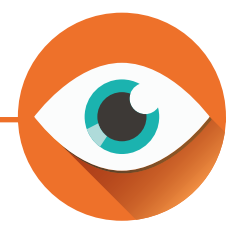

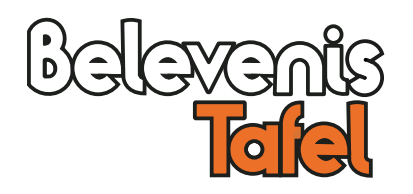

### **Starten**

Ga naar http://app.mijnbelevenistafel.nl en log in met de aan u verstrekte gegevens.

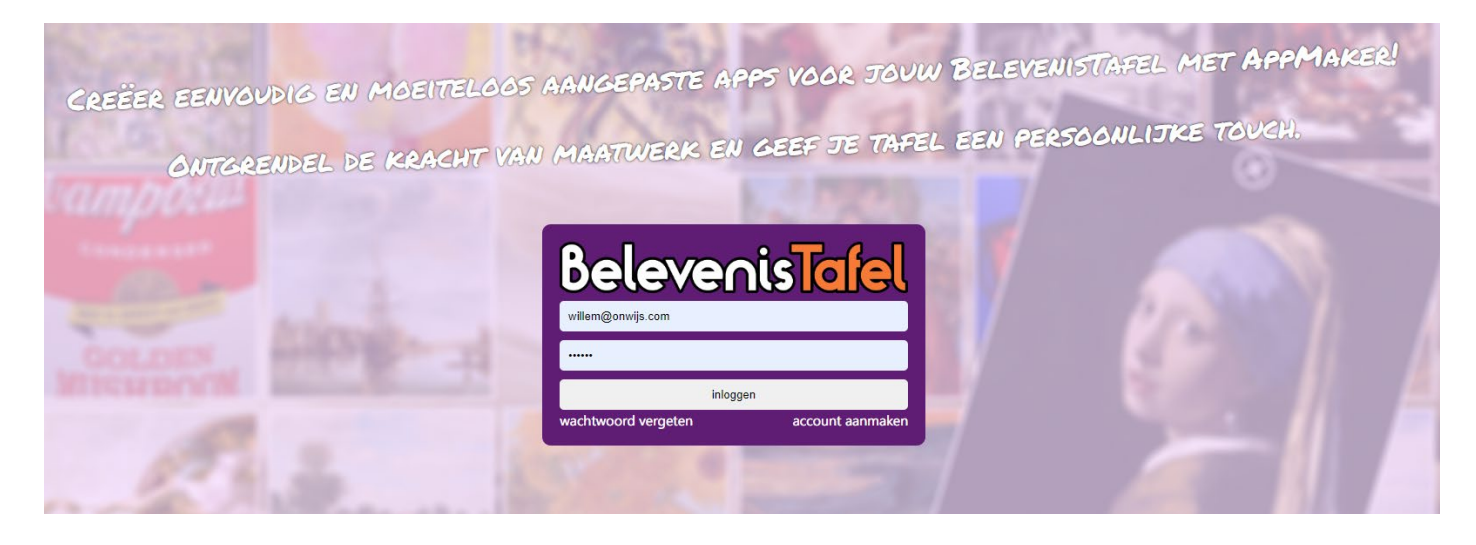

### **Kies een App**

Na het inloggen heeft u toegang tot al onze Apps. Linksbovenin kunt u kiezen uit TipTile en de vier AppMaker apps: • VideoView • WebView • SlideView • PDFView

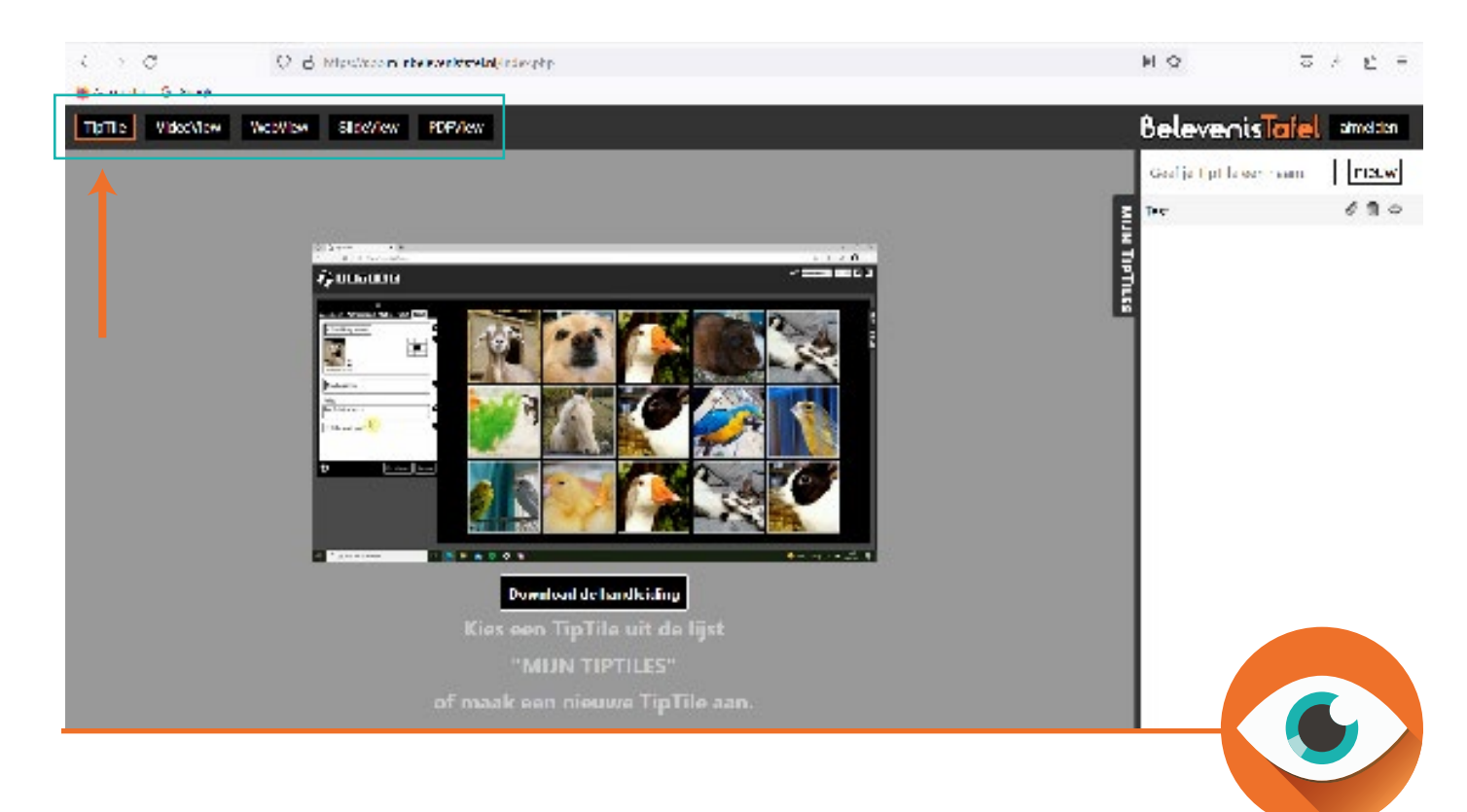

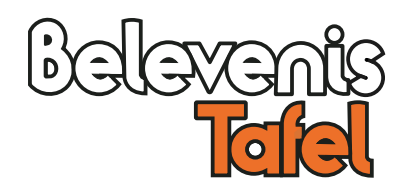

### **VideoView**

Met VideoView kunt u een directe link naar een video in uw menu plaatsen. De video wordt na installatie op de tafel lokaal opgeslagen.

U kunt video's uploaden van maximaal 150 mb in de formaten MP4, MPG, WMV en AVI.

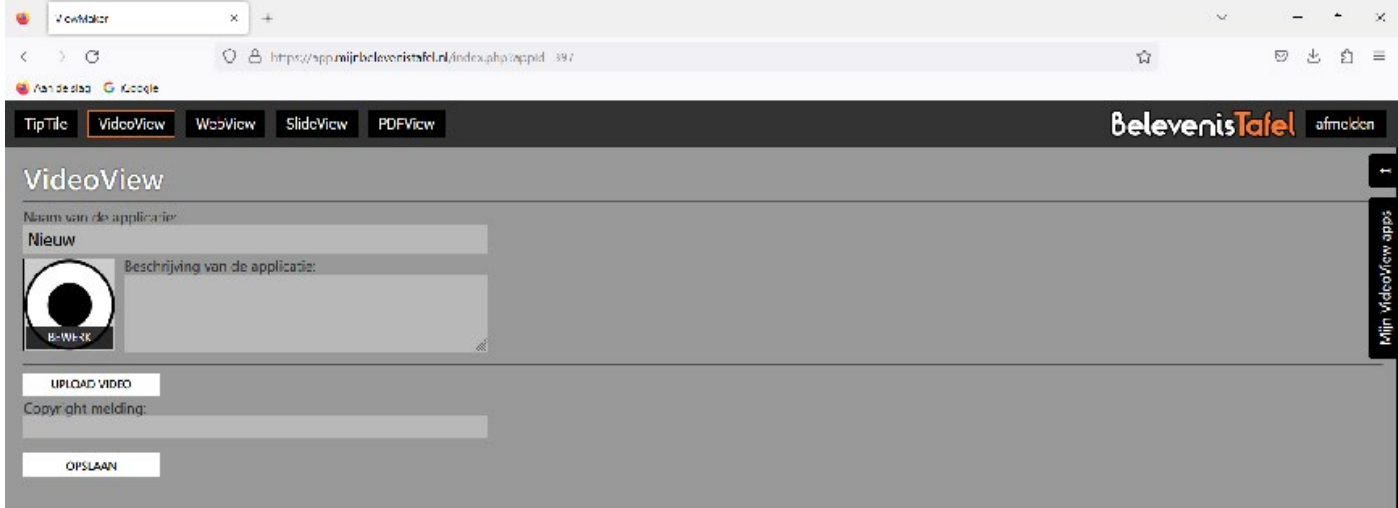

### **VideoView aanmaken Mijn VideoView apps**

- 1. Bedenk een naam voor uw VideoView en klik op 'Nieuw'.
- 2. Klik op 'Upload Video' . Let op: dit moet een werkelijk bestand zijn en geen link.
- 3. Voeg eventueel een beschrijving of copyright melding toe.
- 4. Klik op het icoon om een eigen icoon te kiezen. (Als u niets kiest, dan wordt er een standaard icoon getoond)
- 5. Klik op 'Opslaan'.

U ziet hier de door u gemaakte VideoViews.

Klik op het potlood om wijzigingen aan te brengen.

Klik op de prullenbak om een video te verwijderen.

*Let op: Als een app in AppMaker wordt verwijderd is dat niet meer te herstellen.*

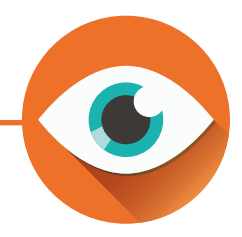

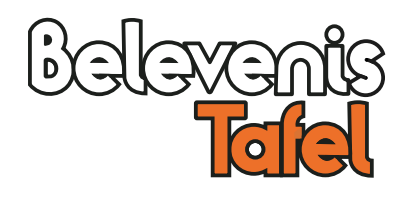

### **WebView**

Met WebView kunt u zelf een link naar het internet toevoegen aan een menu op uw tafel.

Denk hierbij aan een link naar de website van uw organisatie of een bepaald filmpje of kanaal op YouTube.

*Let op: Omdat elke website anders gebouwd is en zich anders gedraagt kunnen wij geen garanties geven voor de juistheid van de getoonde inhoud en de navigatiemogelijkheden*

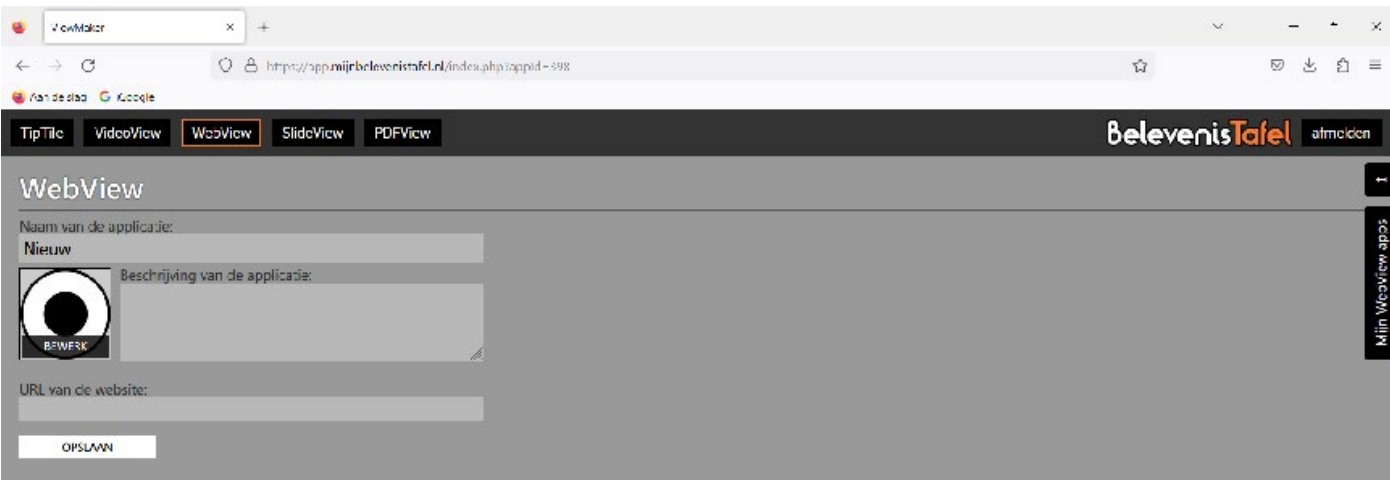

- 1. Denk hierbij aan een link naar de website van uw organisatie of een bepaald filmpje of kanaal op YouTube.
- 2. Bedenk een naam voor uw WebView en klik op 'Nieuw'.
- 3. Voer de URL in van de website die u wilt tonen (tip: Knip en plak).
- 4. Voeg eventueel een beschrijving toe.
- 5. Klik op het icoon om een eigen icoon te kiezen. (Als u niets kiest, dan wordt een standaard icoon getoond)
- 6. Klik op 'Opslaan'.

### **WebView aanmaken Might WebView apps**

U ziet hier de door u gemaakte WebViews.

Klik op het potlood om een WebView te wijzigen.

Klik op de prullenbak om te verwijderen.

*Let op: Als een app in AppMaker wordt verwijderd is dat niet meer te herstellen.*

*Goed om te weten: in WebView kunt u binnen een website navigeren naar de beschikbare pagina's. Links naar andere websites worden niet geopend en pagina's kunnen niet openen in aparte tabbladen.*

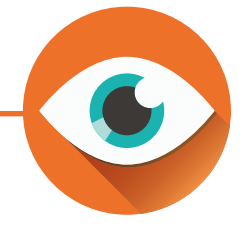

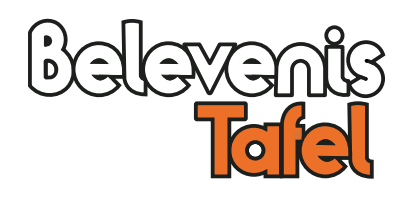

### **SlideView**

Met SlideView kunt u een diashow maken van uw foto's. U gaat eenvoudig naar de volgende foto door het scherm aan te raken.

U kunt afbeeldingen gebruiken met de extenties .jpg of .png

*Let op: U kunt in een SlideView de foto's niet vergroten of draaien, alleen bekijken.*

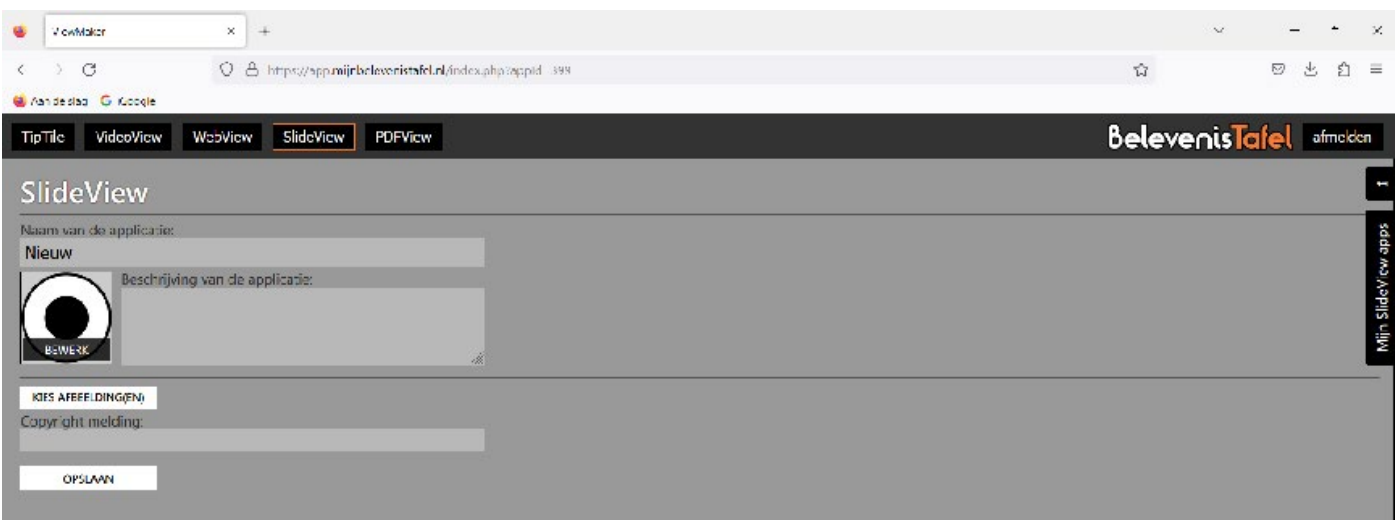

### **SlideView aanmaken Mightary Constructs Constructs SlideView apps**

- 1. Bedenk een naam voor uw SlideView en klik op 'Nieuw'.
- 2. Klik op 'Kies afbeeldingen' .
- 3. Voeg eventueel een beschrijving of copyright melding toe.
- 4. Klik op het icoon om een eigen icoon te kiezen. (Als u niets kiest, dan wordt een standaard icoon getoond)
- 6. Klik op 'Opslaan'.

U ziet hier de door u gemaakte SlideViews.

Klik op het potlood om wijzigingen aan te brengen.

Klik op de prullenbak om een SlideView te verwijderen.

*Let op: Als een app in AppMaker wordt verwijderd is dat niet meer te herstellen.*

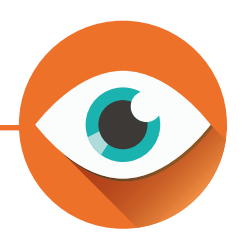

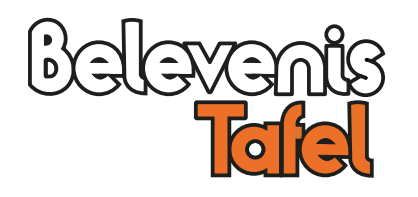

### **PDFView**

U kunt voor elke PDF een aparte PDFView aanmaken, maar het is ook mogelijk meerdere PDFs toe te voegen. U krijgt dan, na het starten van PDFView een keuzemenu te zien.

Maak bijvoorbeeld een PDFView met de naam 'Clubblad' en plaats daarin alle PDF's waaruit u wilt laten kiezen.

*Let op: PDFView kan weliswaar grote bestanden, met tientallen pagina's openen, maar het laden kan in zo'n geval lang duren. Bij bestanden met honderden pagina's kan het zelfs zijn dat het laden mislukt.*

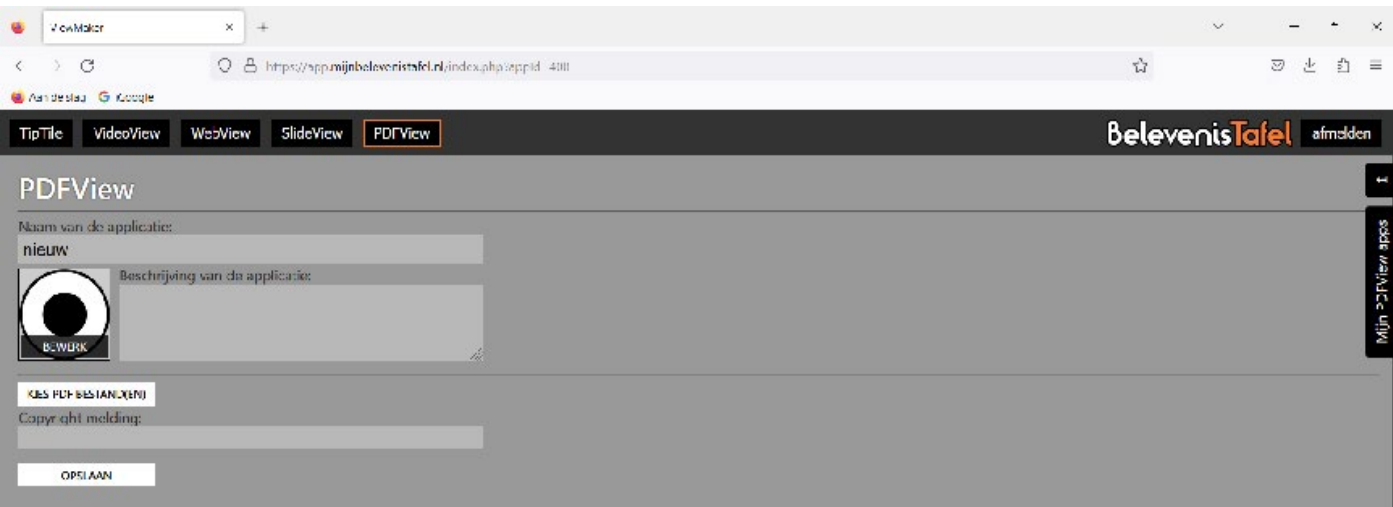

### **PDFView aanmaken Mijn PDFView apps**

- 1. Bedenk een naam voor uw PDFView en klik op 'Nieuw'.
- 2. Klik op 'Kies PDF bestanden'
- 3. Voeg eventueel een beschrijving of copyright melding toe.
- 4. Klik op het icoon om een eigen icoon te kiezen. (Als u niets kiest, dan wordt een standaard icoon getoond)
- 6. Klik op 'Opslaan'.

U ziet hier de door u gemaakte PDFViews.

Klik op het potlood om wijzigingen aan te brengen.

Klik op de prullenbak om een PDF te verwijderen.

*Let op: Als een app in AppMaker wordt verwijderd is dat niet meer te herstellen.*

*Goed om te weten: Als u meerdere PDF's gekozen heeft in een PDFView, dan kunt met de pijltjes naast de getoonde PDF doorscrollen naar een volgende.*

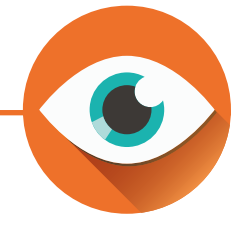

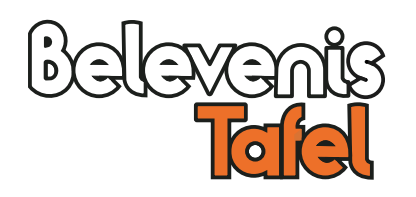

### **Installatie op de touchtafel**

Als laatste stap installeert u de door u gemaakte applicatie op de tafel.

Hiervoor heeft u het bij de tafel meegeleverde toetsenbord nodig. Controleer of deze aanstaat. De tafel moet verbonden zijn met het internet.

1. Ga op de tafel naar het gewenste menu.

*Handig om te weten: In veel gevallen is dit het TipTileMenu, of anders het menu dat u met ons heeft afgesproken.*

- 2. Tik onderaan op het Onwijs logo.
- 3. Vul met het toetsenbord de code APPM of APPS in.
- 4. Vul uw inloggegevens in.
- 5. Blader in de lijst naar de door u gemaakte applicatie.
- 6. Klik op de gewenste applicatie en klik op **installeer**.
- 7. Bevestig uw keuze.

8. Installeer eventueel nog andere applicaties op dezelfde manier.

*Tip: Als u veel applicaties heeft kan de lijst erg lang worden. Klik op een oogje naast de naam van een categorie om de applicaties in deze categorie te verbergen.*

### **Na installatie belangrijk**

U kunt na de installatie nog veel aanpassen. Denk aan de snelheid van een diashow, het toestaan van het gebruik van een home knop bij websites of een geluid aan/uit knop bij video's. U opent de instellingen door met de rechtermuisknop van uw toetsenbord te klikken op ( bij websites naast) de geopende applicatie. Vergeet niet na uw aanpassing een vinkje te zetten bij 'Bewaar deze instelling'.

Heel veel plezier met 'AppMaker'.

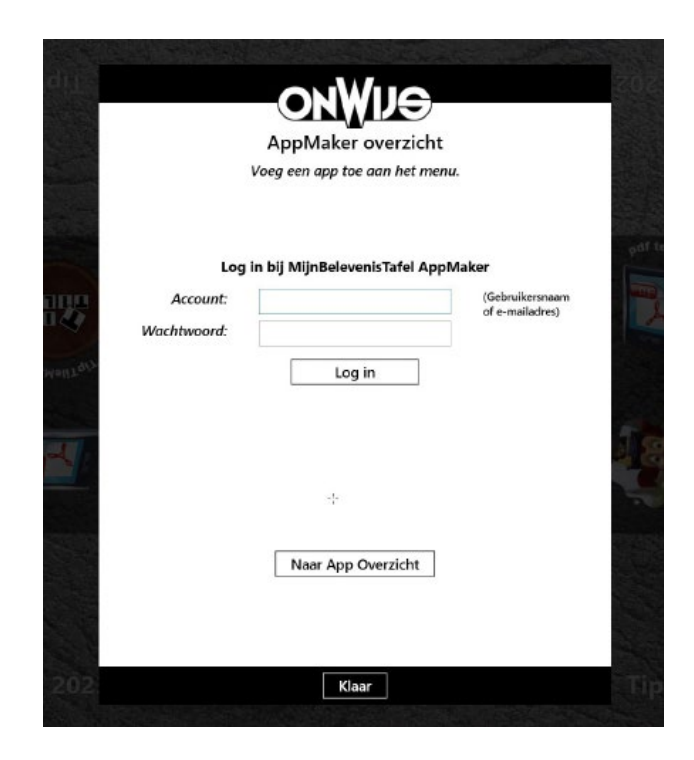

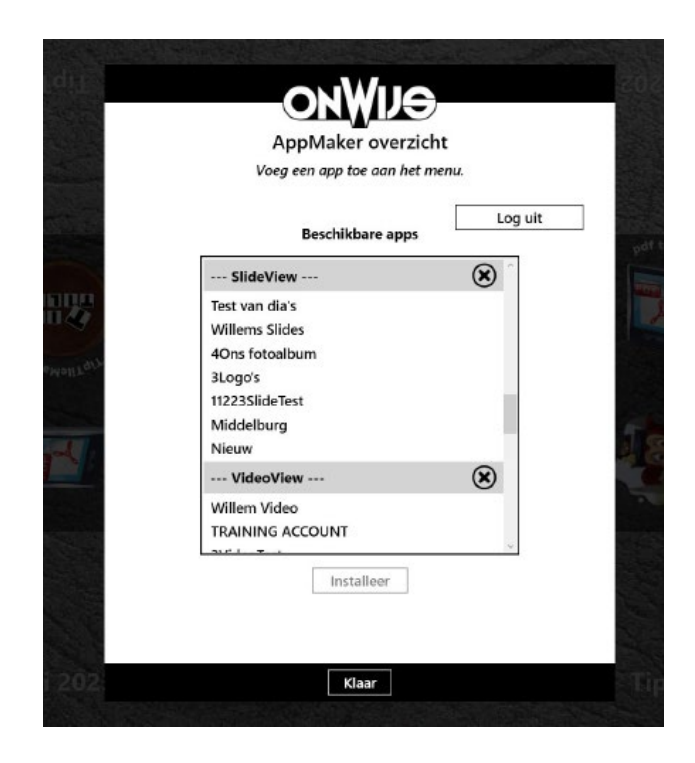

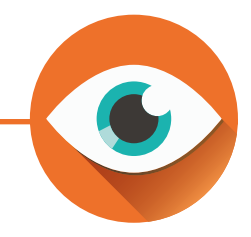